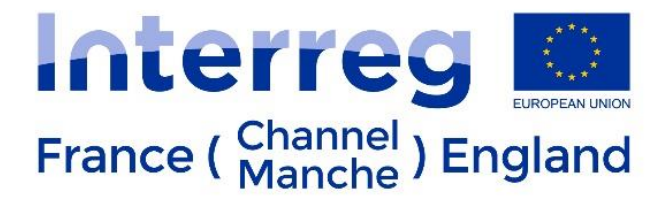

# **Project Modifications**

# **Guidance for LPs on how to request and process modifications to their projects on eMS**

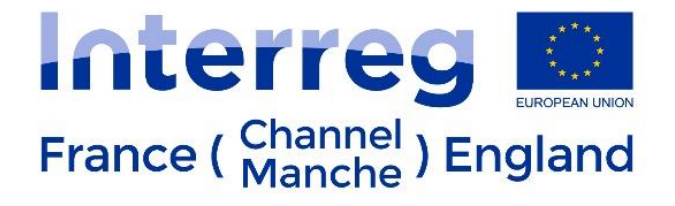

# Contents

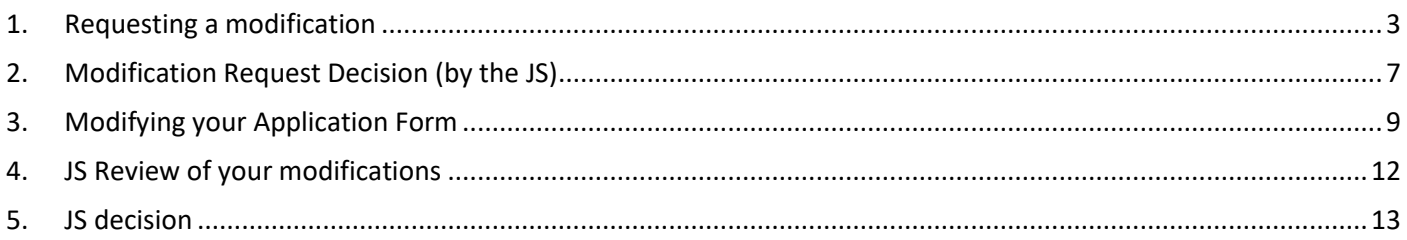

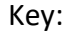

LP action

JS action

Neutral

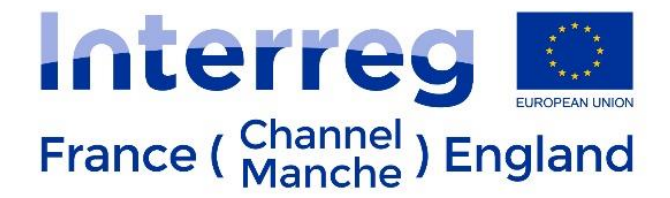

## <span id="page-2-0"></span>1. Requesting a modification

After the LP has discussed the request with the Finance and Appraisal Officer/Joint Secretariat and the FAO/JS confirms that a request for changes procedure can be started, the LP can begin the procedure on eMS.

The modification request can be accessed from the Application Form section of eMS.

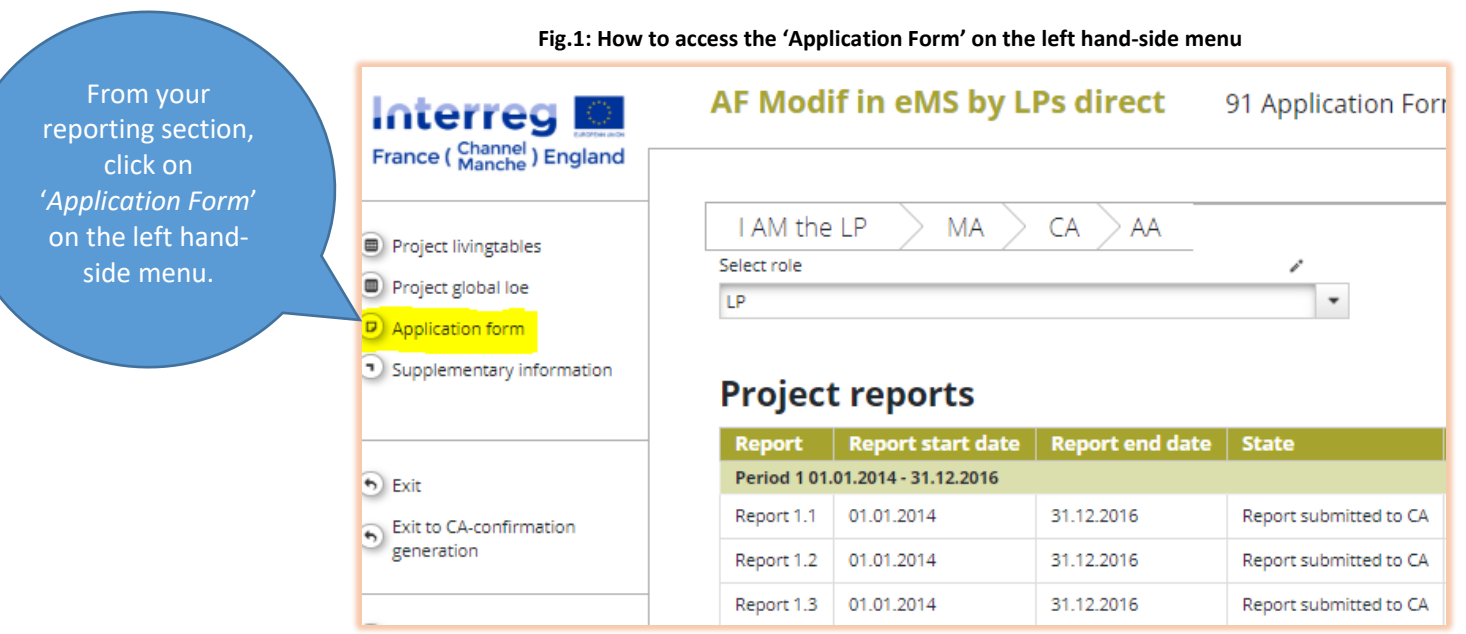

Please note the version number of your AF and the read-only mode:

**Fig.2: Notification on screen alerting the user the Application Form is on Read-only mode.**

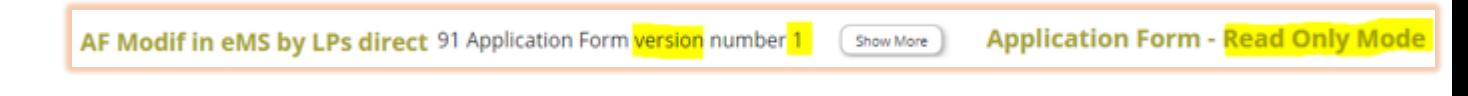

## **Fig.3: How to access the 'Modification Request Overview' on the left-hand-side menu.**

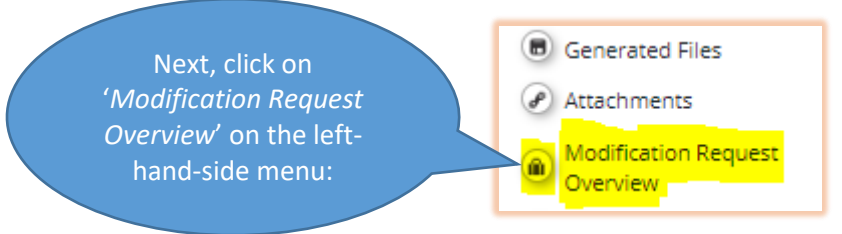

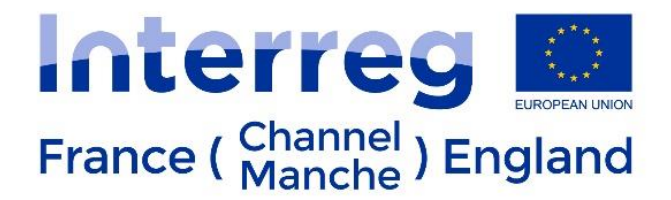

#### **Fig.4: Modification Request details and access to request a modification.**

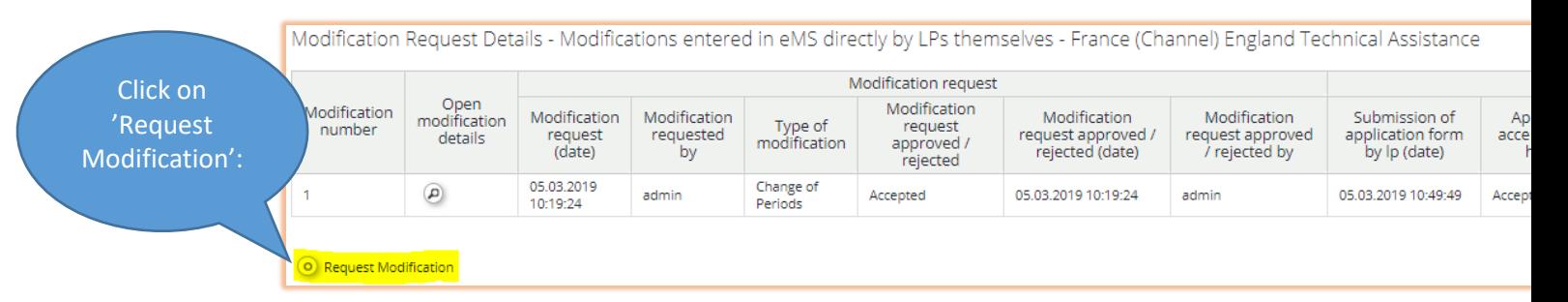

### A pop-up window will appear:

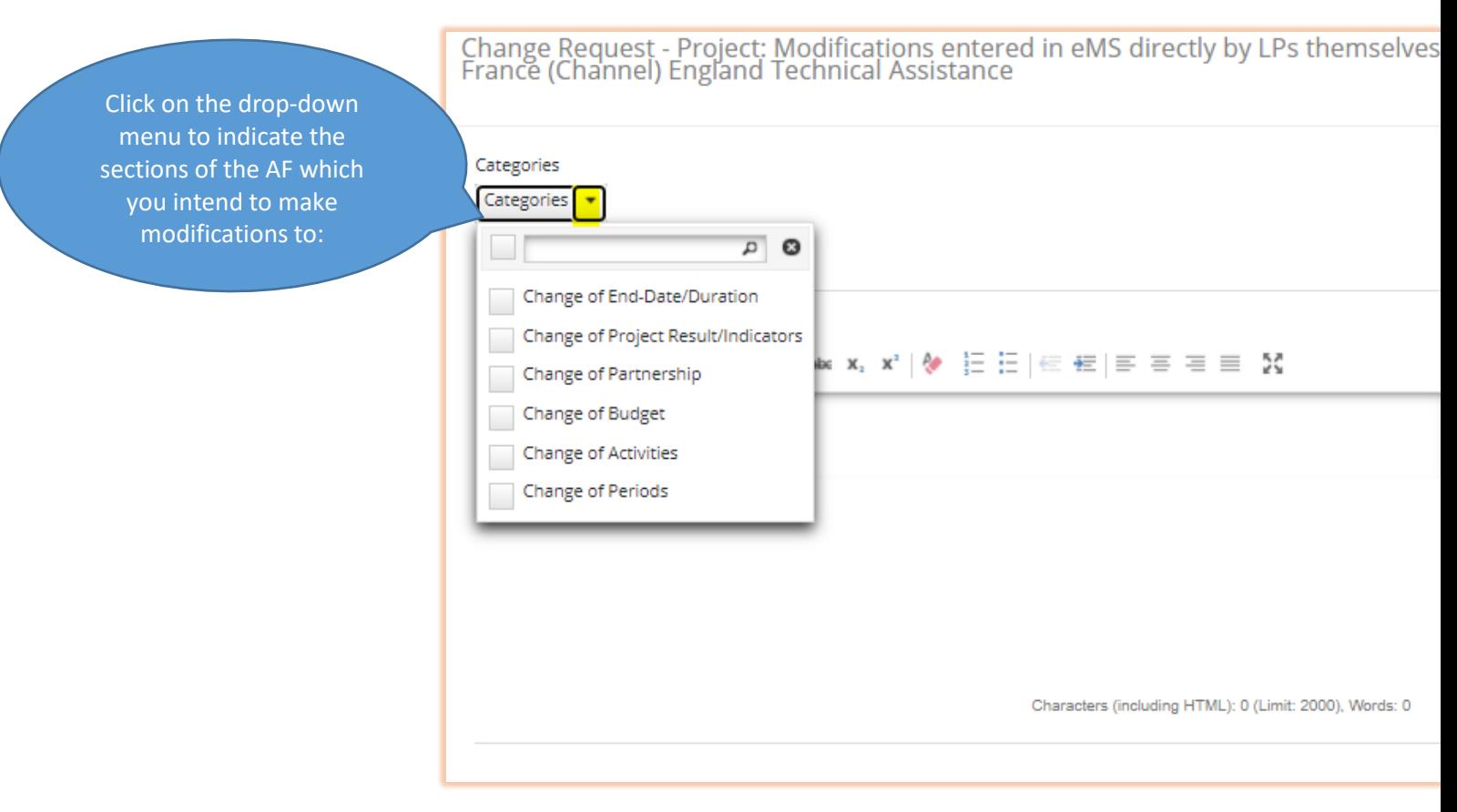

## **Fig.5: Types of changes to the Application Form in the drop-down menu.**

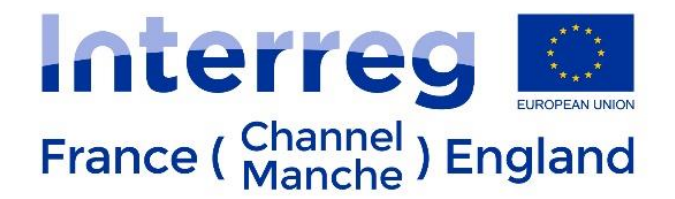

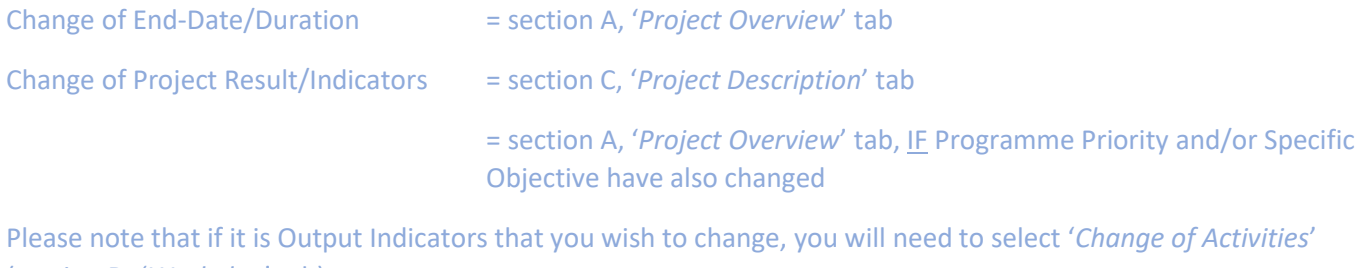

(section D, '*Workplan*' tab).

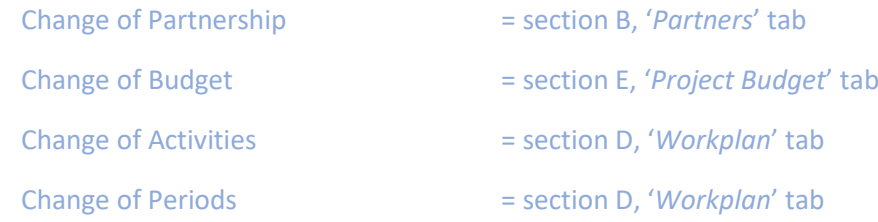

### **Fig.6: 'Categories' drop-down menu.**

Once you have ticked the sections which you wish to be able to modify, click on the '*Categories*' arrow again or the cross to close the drop-down menu:

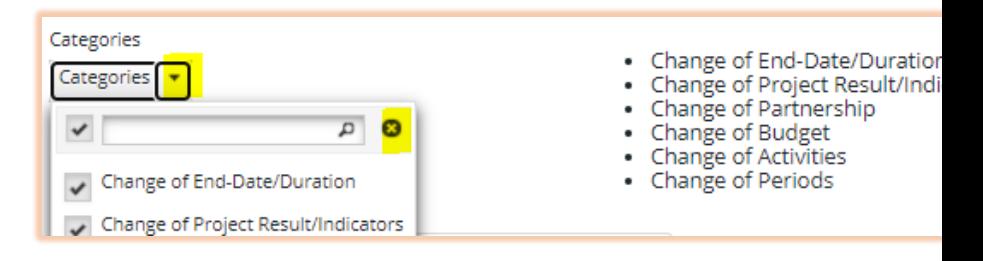

#### **Fig.7: Message tab (message box).**

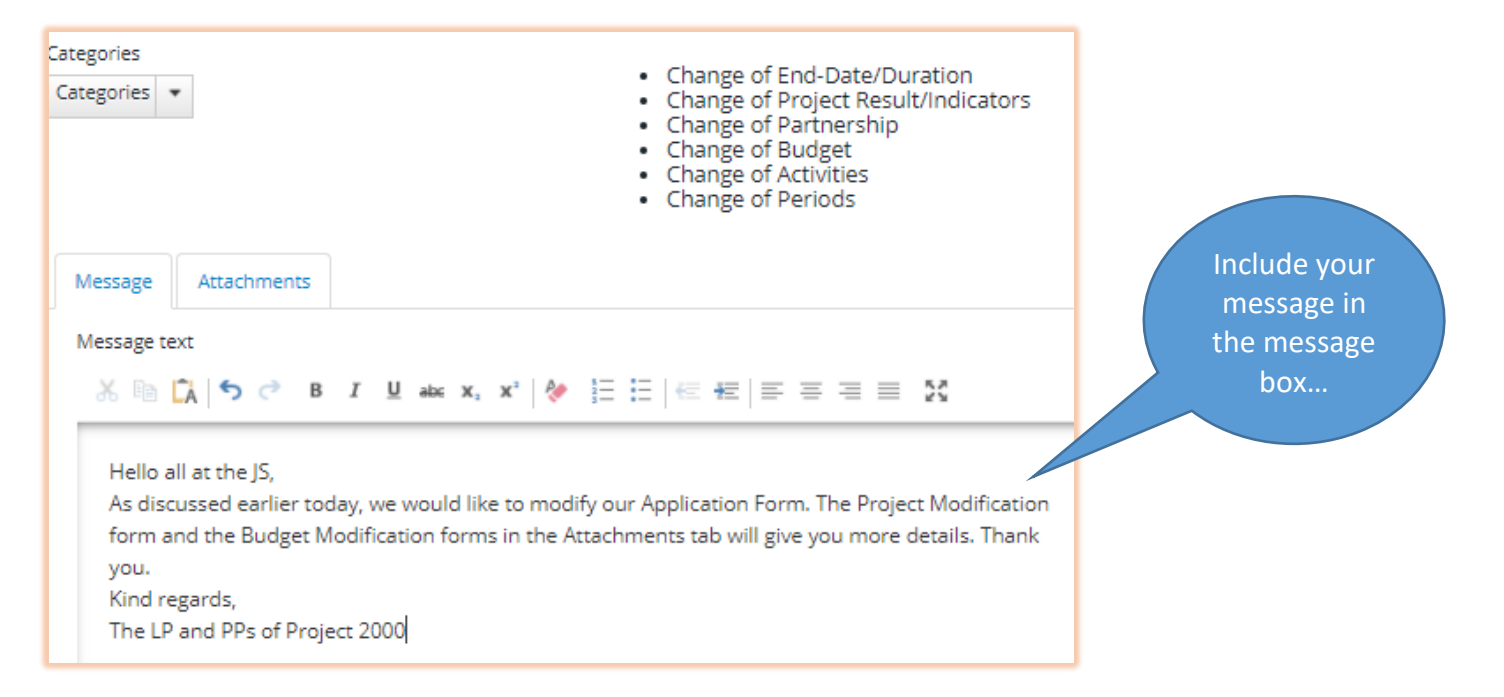

Interreg Kill France (Channel) England

#### **Fig.8: Attachment tab.**

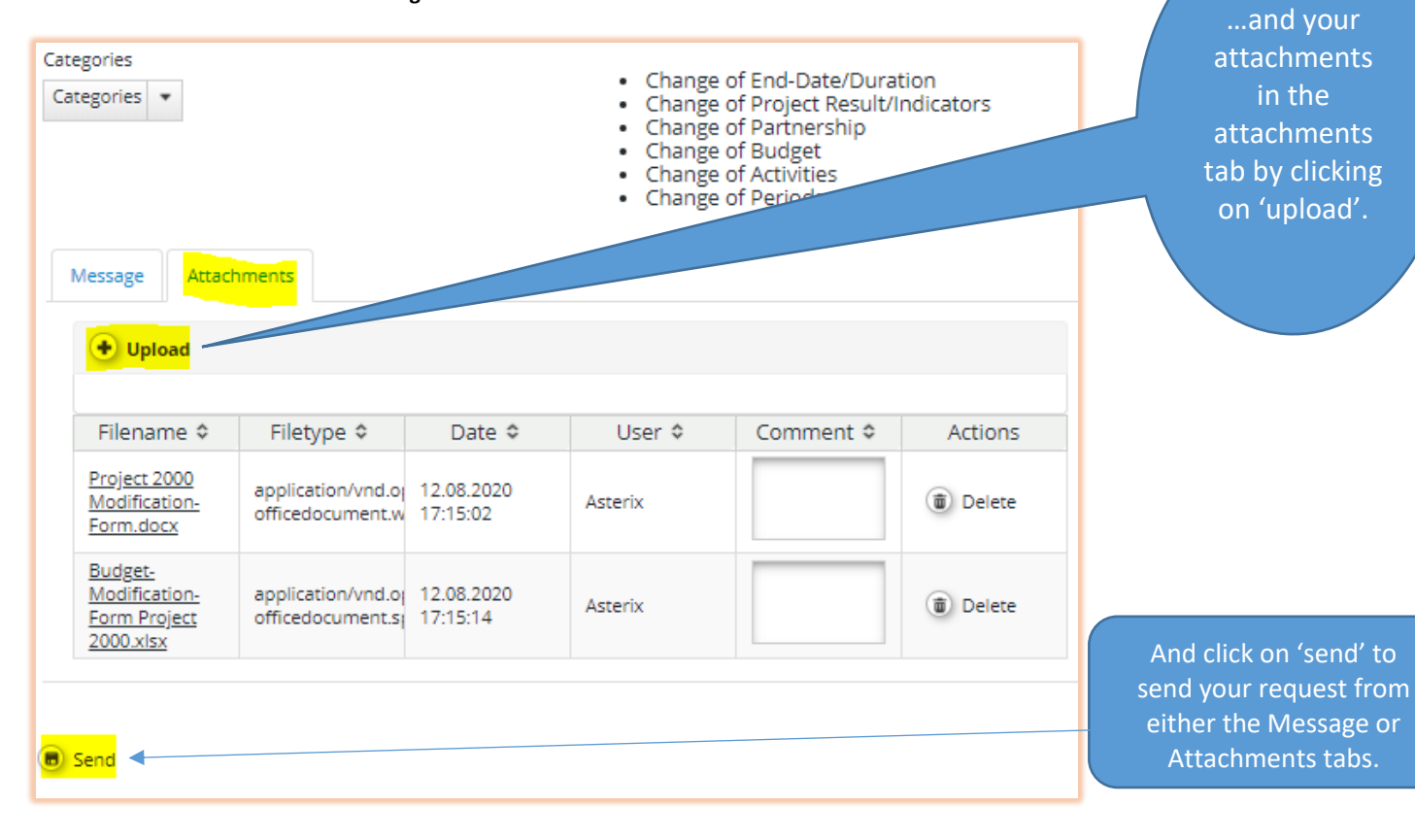

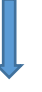

**Fig.9: Confirmation on screen that the request has been sent.**

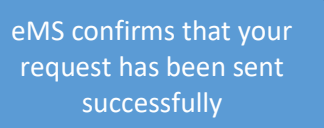

# AF Modif in eMS by LPs direct **D** Upload Success Change Request Successful

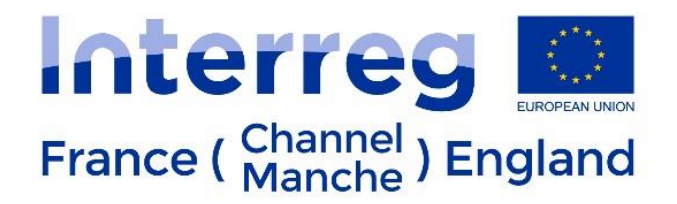

#### **Fig.10: Modification Request Details**

Your '*Modification Request Overview*' now shows like this with details of the modification request. You can also open the modification details tab.

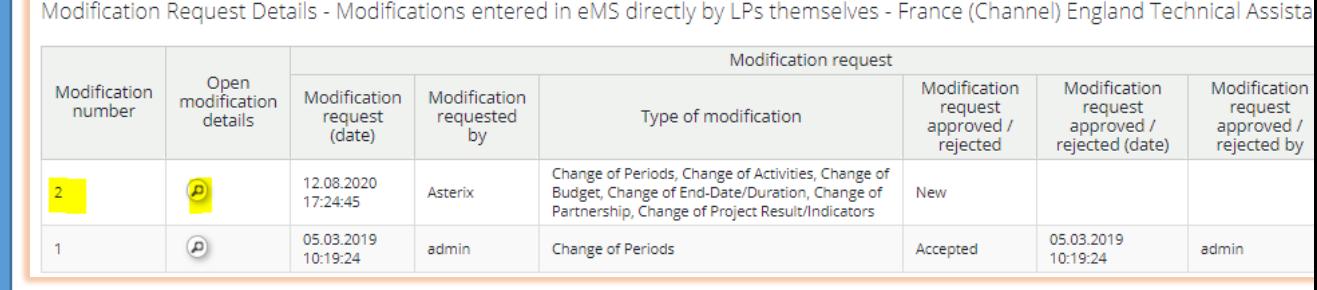

# <span id="page-6-0"></span>2. Modification Request Decision (by the JS)

 **Fig.11: Modification request decision by the JS – drop-down list to confirm the state of the modification**

Modification request decision State The JS will review your request and the attachments and decide Mr Refuse whether to open up the AF for you Mr Accepted to modify or not.Hello Mr LP, The JS accepts to open up the Application Form so that you can modify it. Kind regards, The JS Save Mr Evaluation

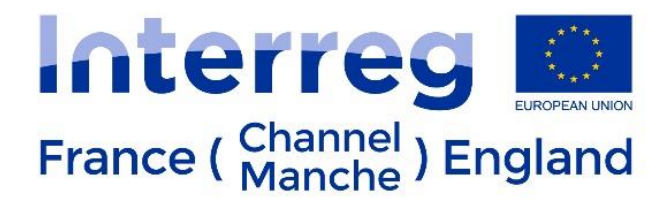

#### **Fig.12: 'Submit Evaluation' button**.

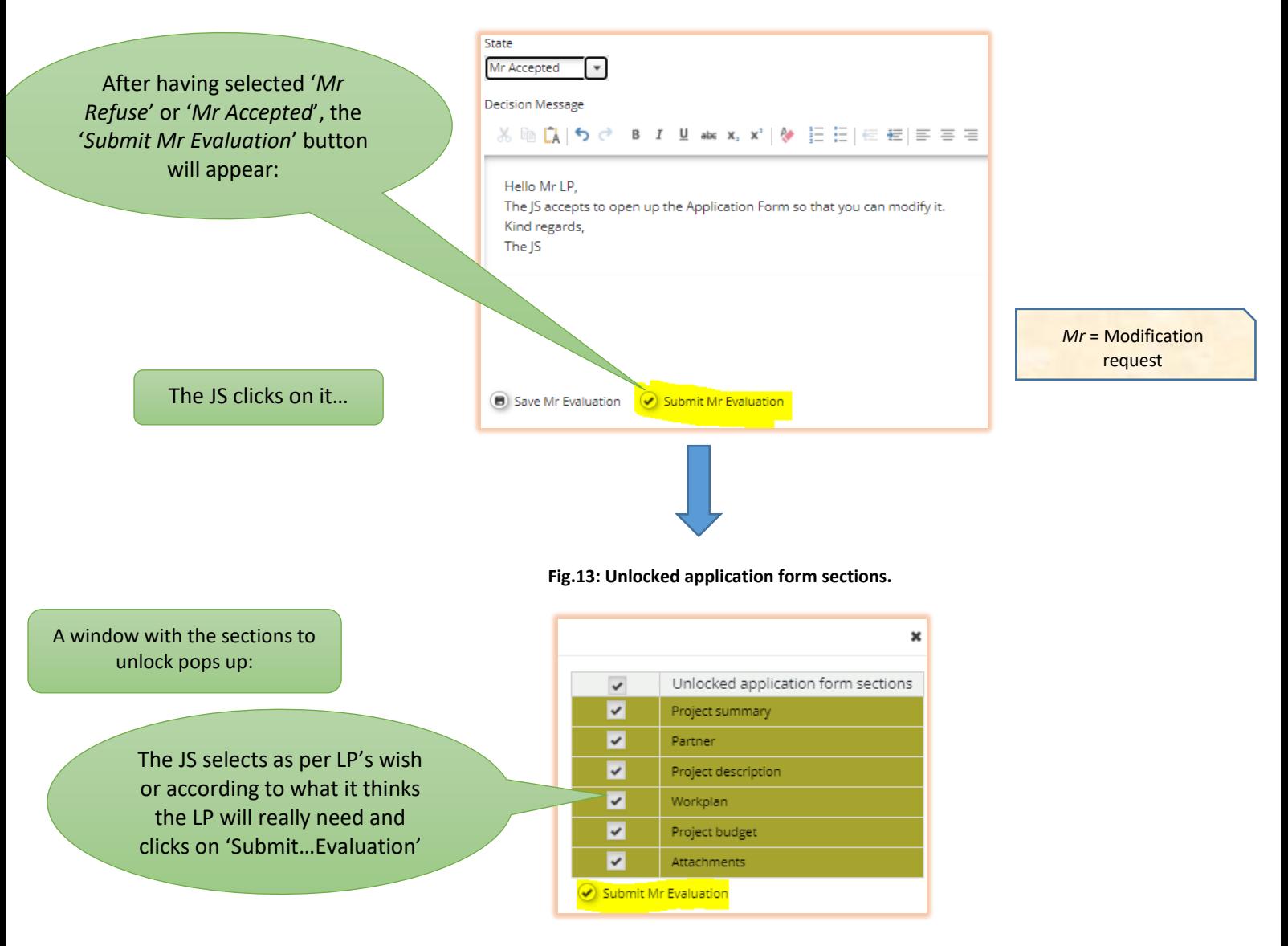

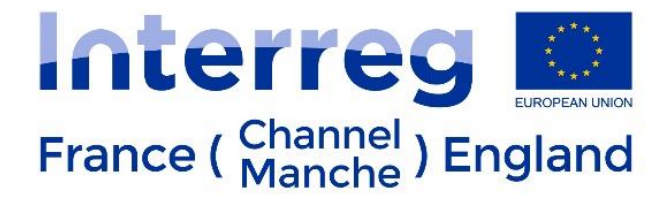

# <span id="page-8-0"></span>3. Modifying your Application Form

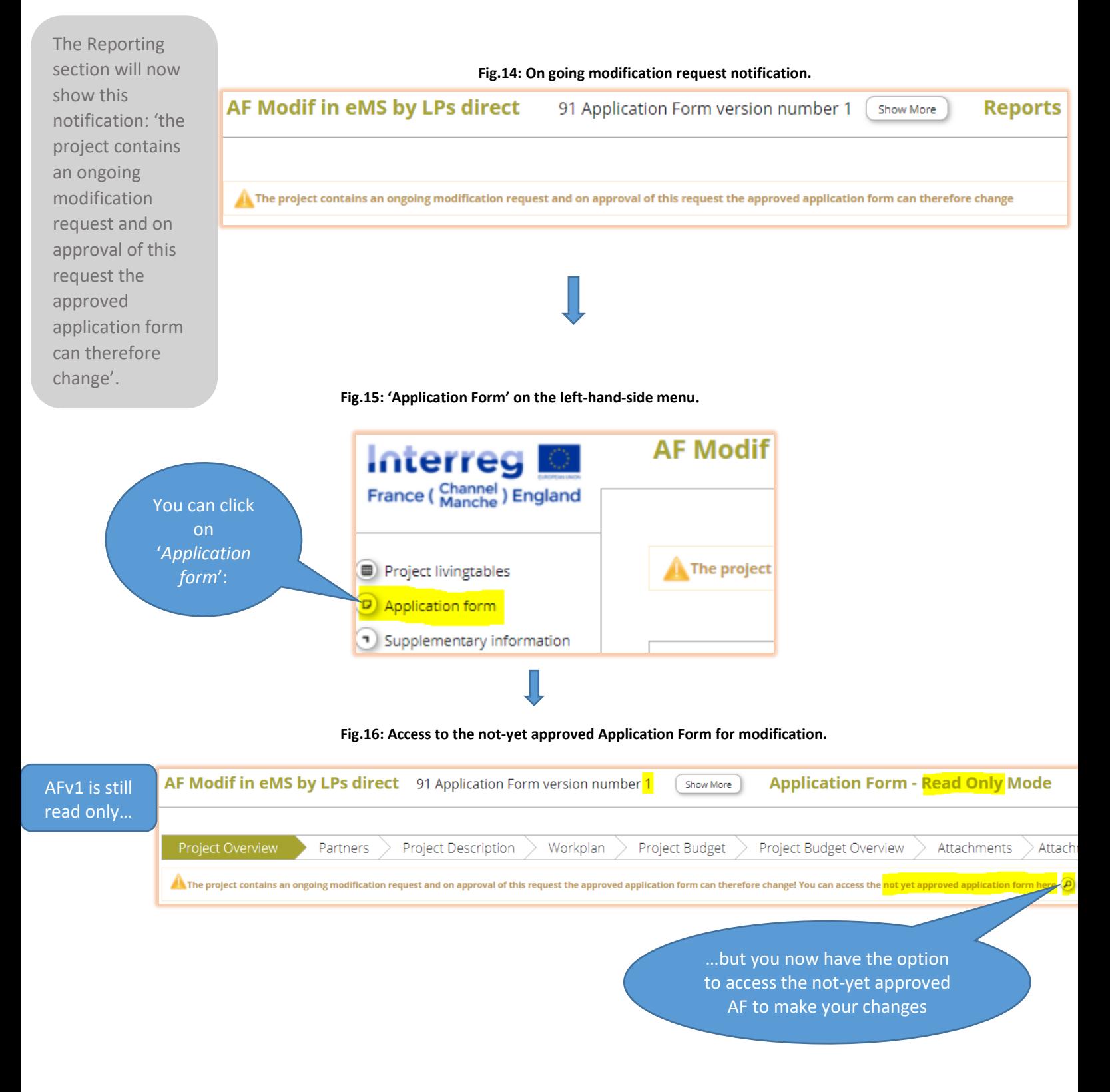

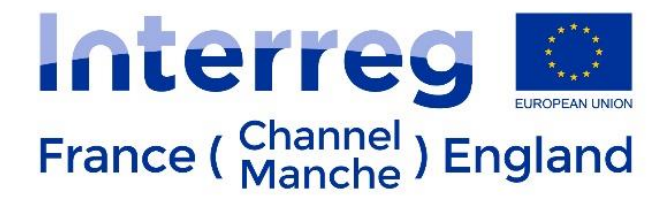

Click on that magnifying glass and you are taken to AFv2 which you can edit:

#### **Fig.17: Access to Application Form V2 which can be edited.**

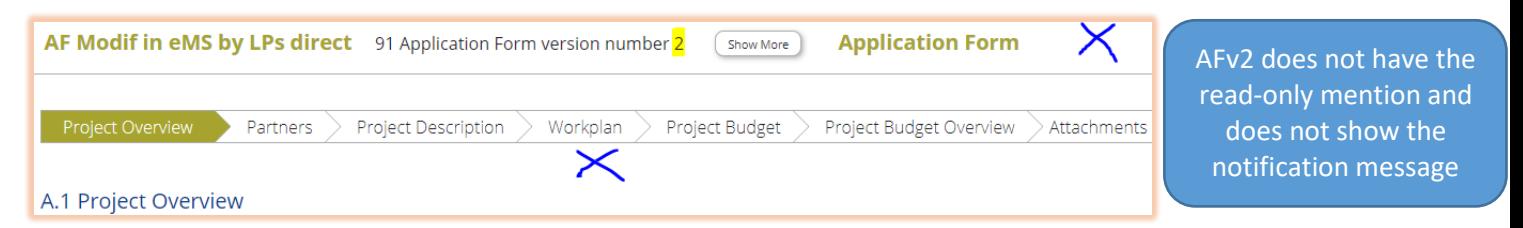

Modify your AF as agreed with the JS.

This can take as little as a few minutes for a simple administrative modification up to a few days for technical or fundamental modifications with a lot of data to change, add, or remove.

**Fig.18: 'Check modification' button on the left-hand-side menu.**

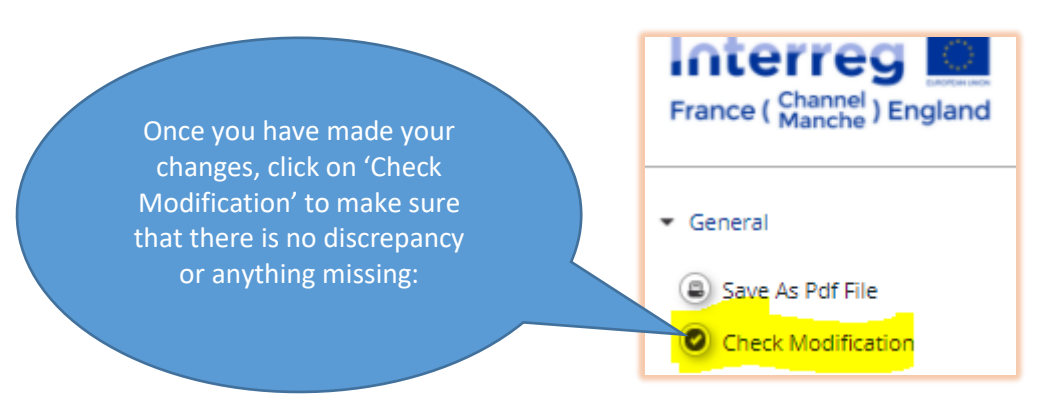

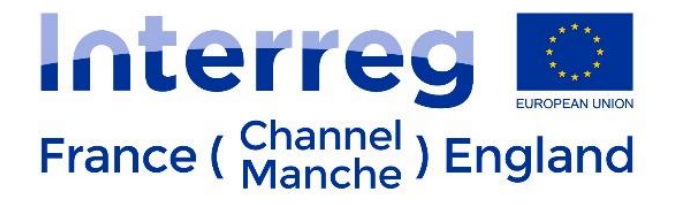

Correct as necessary if there are error messages:

**Fig.19: Error message on screen.**

Contributions of partner 'I AM the LP and PP1 of project AF Modif in eMS directly by LPs themselves' Do not match the target value The amounts entered on the "E.1 project budget per period" section do not match with the total budget ERDF ( 15.744.489,43 € ≠ 16.055.179,18 € )

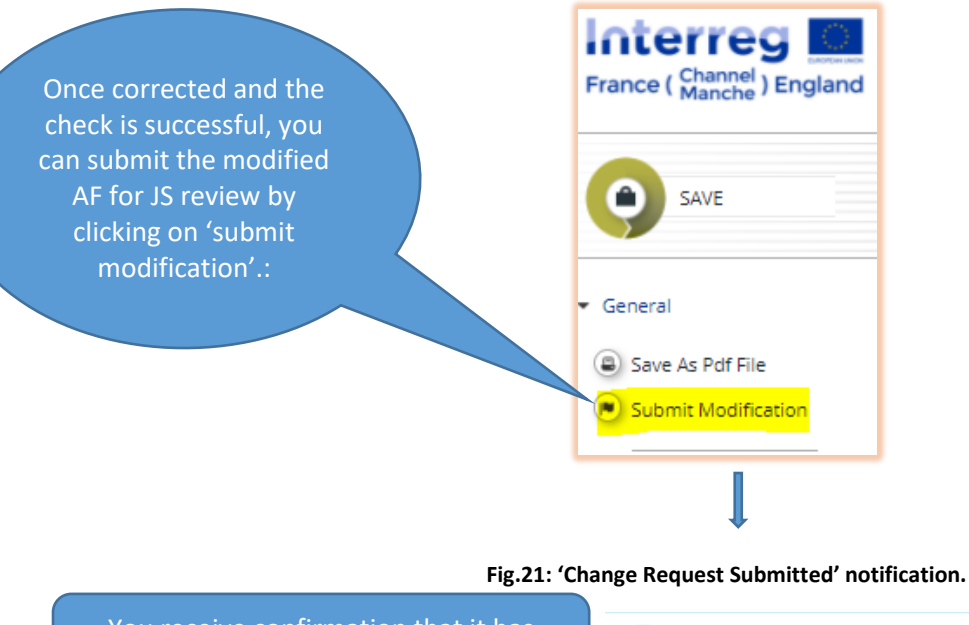

**Fig.20: 'Submit modification' button on the left-hand-side menu.**

You receive confirmation that it has been submitted:

**Change Request Submitted** 

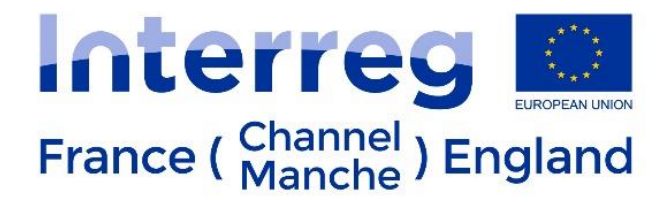

### **Fig.22: Modification Request details.**

<span id="page-11-0"></span>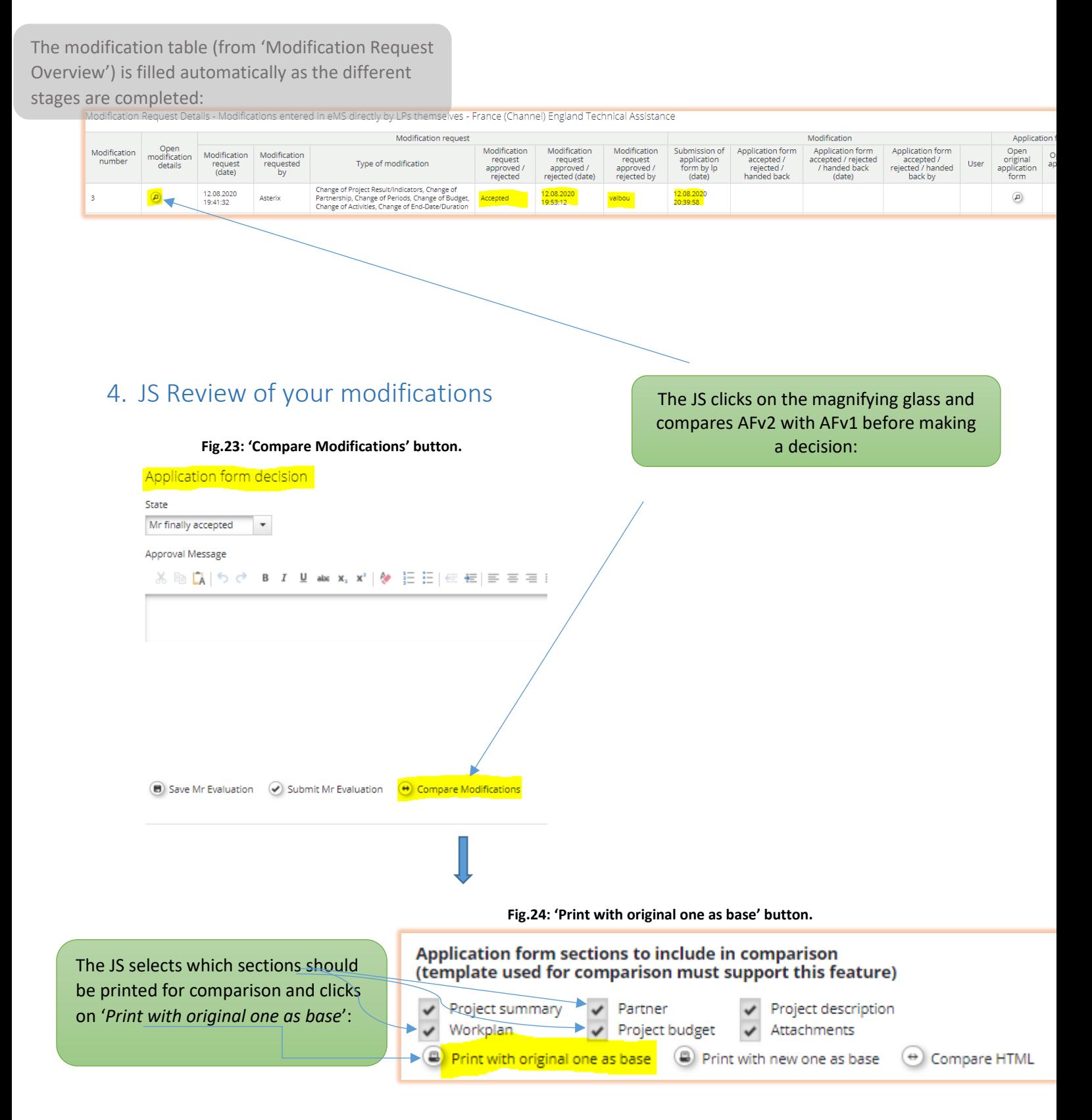

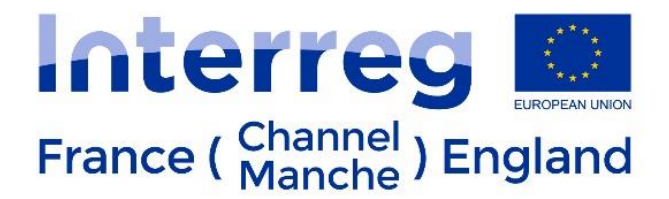

#### **Fig.25: Notification of changes to the Application Form.**

<span id="page-12-0"></span>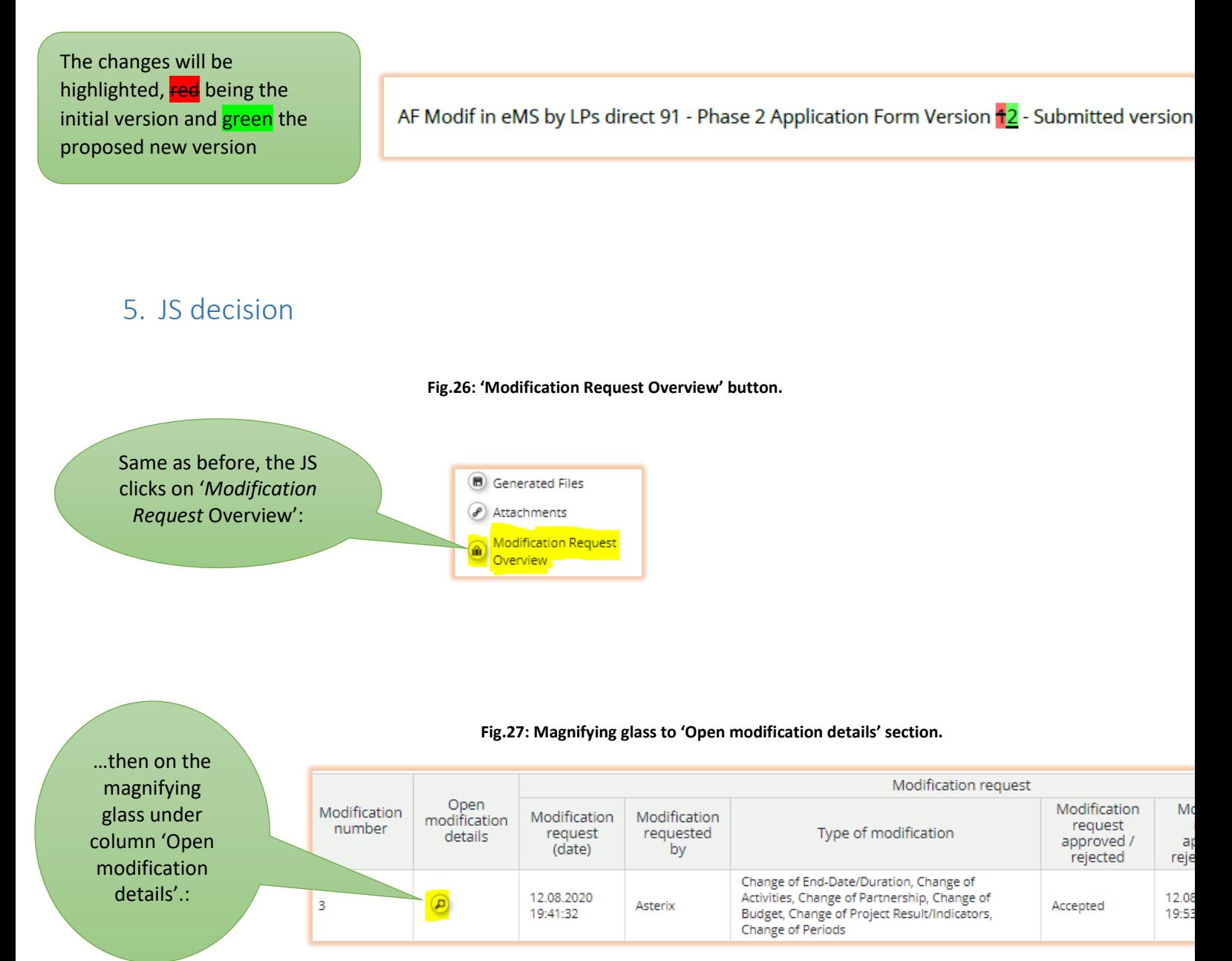

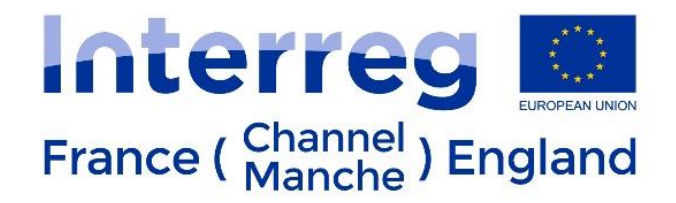

#### **Fig.28: 'Submit Evaluation' button.**

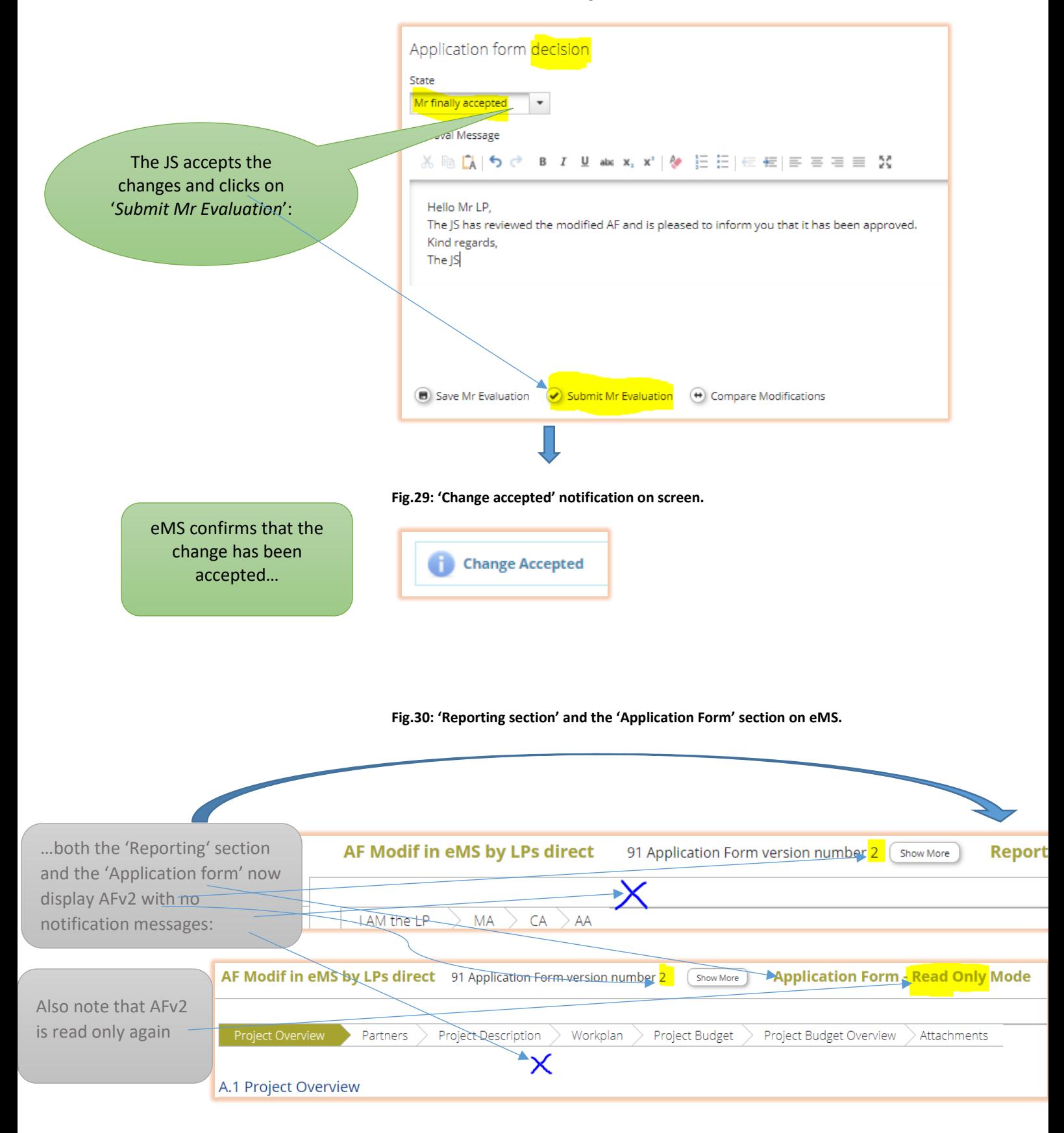

The Interreg VA France (Channel) England Programme is co-financed by European Regional Development Funds.